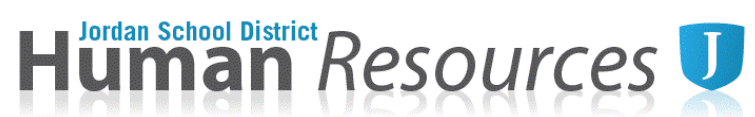

## **Job Share Tutorial**

*Enable Macros. Please download and open calendar in Microsoft Excel. Google sheets will not calculate correctly.*

- 1. Both teachers will complete their calendar in the same workbook. If both teachers cannot sit together to complete their calendar. One teacher will need to complete the calendar, save their changes and email it to the other teacher to complete their own calendar.
- 2. The individual calendars can be found using the tabs at the bottom of the workbook.

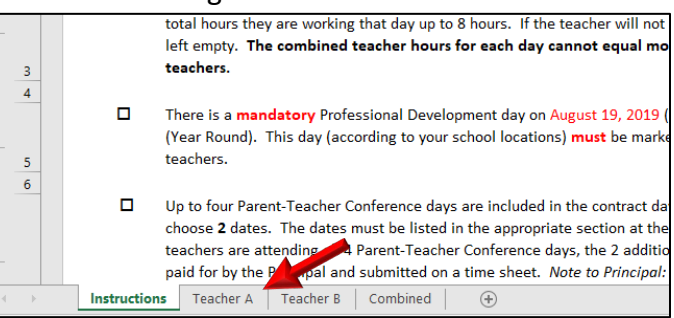

3. Enter top section of each worksheet. Use drop down menu if applicable (Calendar type, school, etc.)

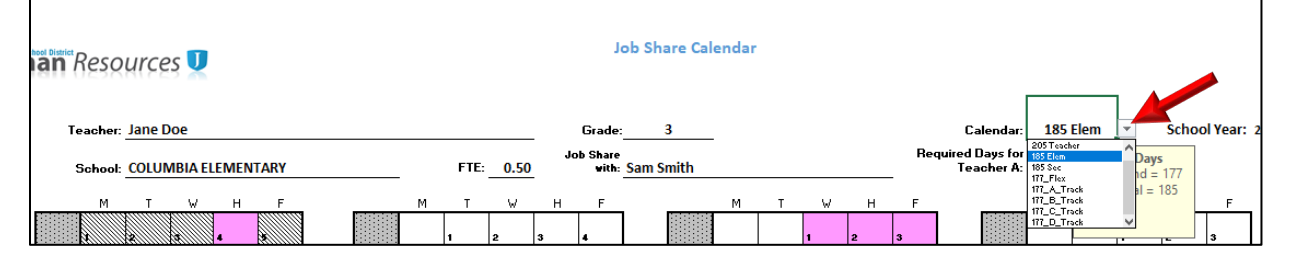

4. Each teacher must complete a calendar with their work schedule by entering the hours they will work per contract day. The schedule must be opposite from the other teacher. Examples of some job share schedules are shown here.

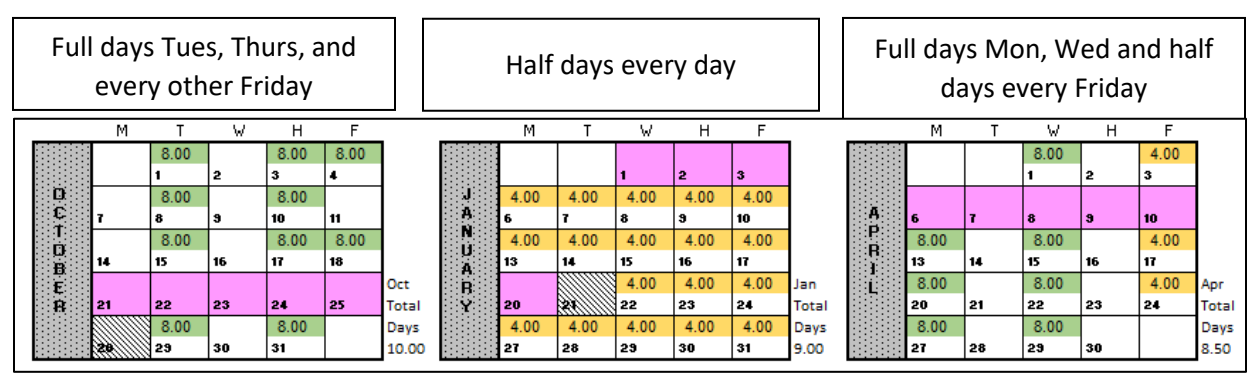

5. Parent Teacher Conference dates will be entered in the lower left hand box per teacher. Each teacher will be allotted 2 PTC dates. Any additional dates will need to be preapproved by the principal and a timesheet must be submitted.

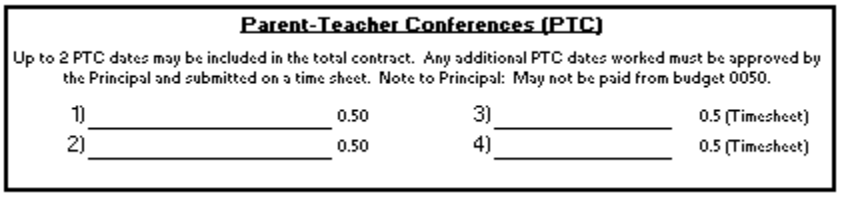

# **Uman School District Resources**

6. After completing your individual calendar. The bottom right box will let you know if you have the correct amount of hours/days for your job share calendar. If this box does not show a GREEN checkmark, you will need to adjust your days. **ALL STUDENT DAYS MUST BE FILLED BY ONE OR THE OTHER TEACHER.**

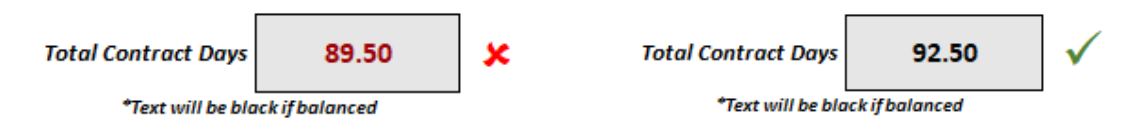

7. The combined calendar worksheet will show who is scheduled each day and will show if there are any errors or missed contract days.

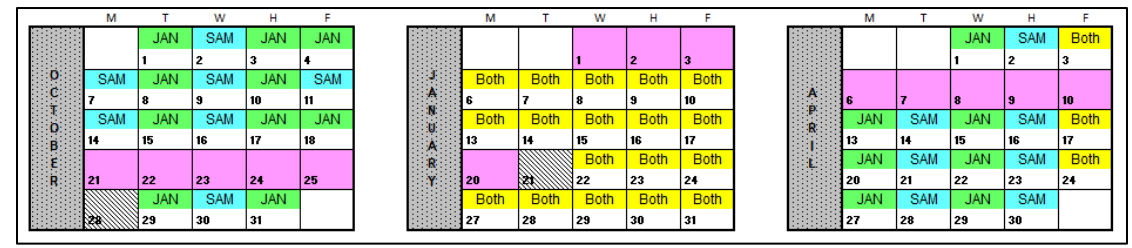

# 8. Leave Day Equivalent Table

original signatures will be sent to Human Resources.

a. Each teacher calendar has a table that will calculate the Leave Day Equivalent for that teacher. For example: If a teacher works a full 8 hour day on Wednesday's and needs to take a sick day, they will enter 8 hours in the "Total Hours" field and hit Enter. This calculates the employee will need to enter 2.0 sick days into Skyward for that contract day.

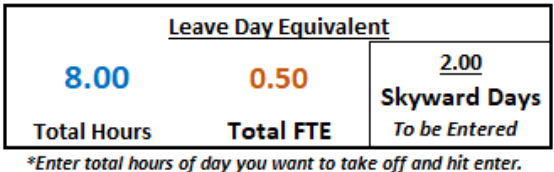

9. All three calendars must be filled out **ELECTRONICALLY** and printed for signatures. Hard copy calendars with

#### **PRINTING HELP**

# **PC Users**

Please print out these calendars on one page. You may have to adjust your printer settings. To adjust, select **Scaling** and select Fit all on One Page or click the Print button on the bottom right of calendar worksheet.

#### **MAC Users**

Please print out these calendars on one page. You may have to adjust your printer settings. To adjust, select **Scale to Fit** and enter  $1$  page wide by  $1$  pages tall.

Recommendation: Save a copy of this calendar to your desktop for easy access to the Leave Day Equivalent table.

## **Calendars may only be changed twice per contract year. Revisions must be preapproved and signed by principal/director and a new calendar for both teachers submitted to HR.**